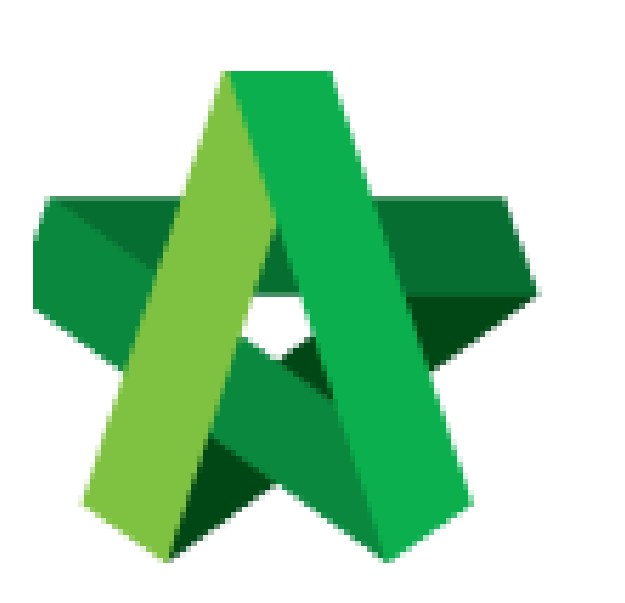

Powered by:

## **WPCK**

## **GLOBAL PCK SOLUTIONS SDN BHD** (973124-T)

3-2 Jalan SU 1E, Persiaran Sering Ukay 1 Sering Ukay, 68000 Ampang, Selangor, Malaysia Tel :+603-41623698 Fax :+603-41622698 Email: info@pck.com.my Website: www.BuildSpace.my

## List of Tenderer Form

**(BuildSpace Version 2.3) Last updated: 13/10/2020**

For Admin & Normal User

## **List of Tenderer Form**

*Note: Only "Editor" of project edits List of Tenderer form.*

1. Once Rec. of Tenderer form is submitted and approved, a new tab **"List of Tenderers"** will be created automatically. Click at **"List of Tenderer"**. *Note: All information is carried forward from rec. of tenderer, user still can edit project information.*

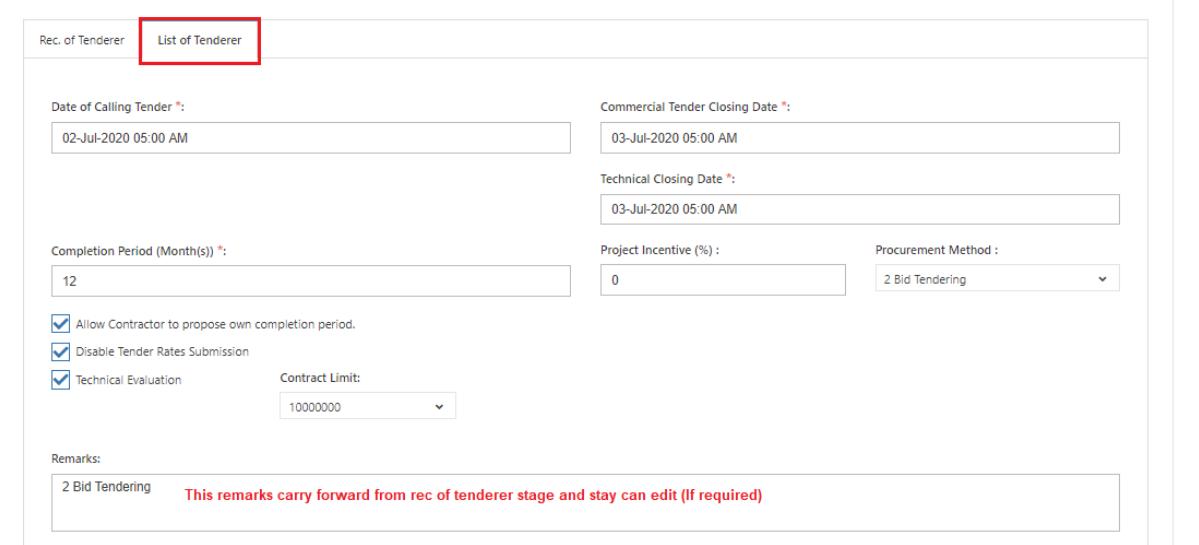

2. User can assign verifier/approval person for approval process before submitting the form.

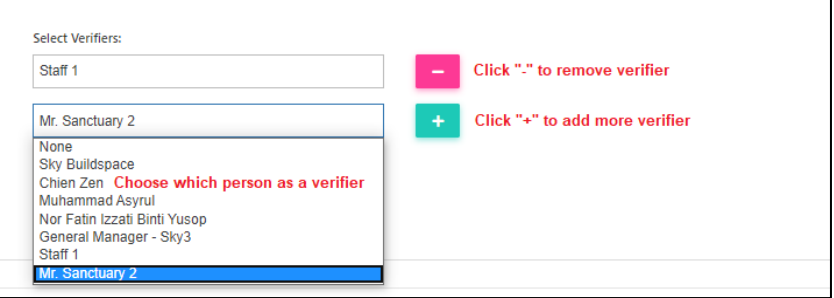

3. User can **"Delete**" contractor that recommended from previous stage *(Rec. of Tenderer)* or click **"Assign User"** to **add** new contractor. Besides, user also can **put some remark** for each contractor.

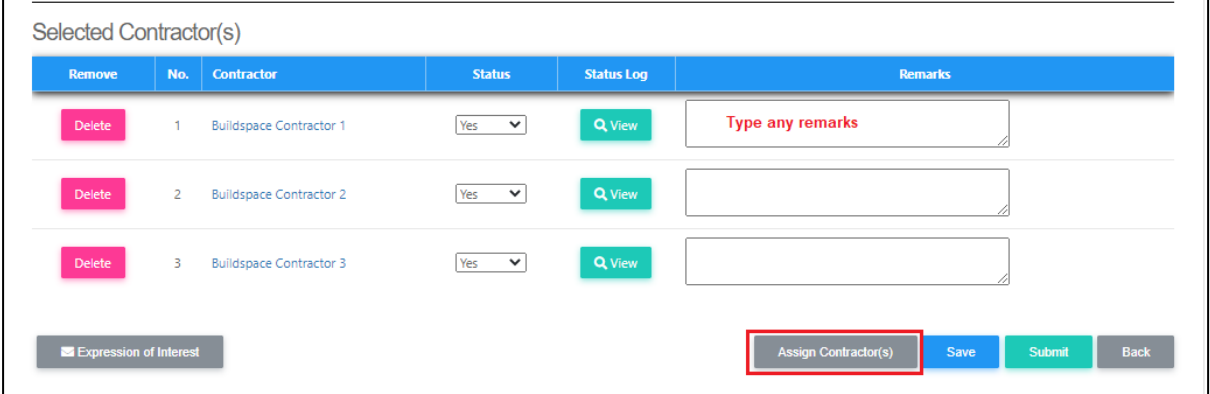

4. Tick to select contractor, then click "**Save"**.

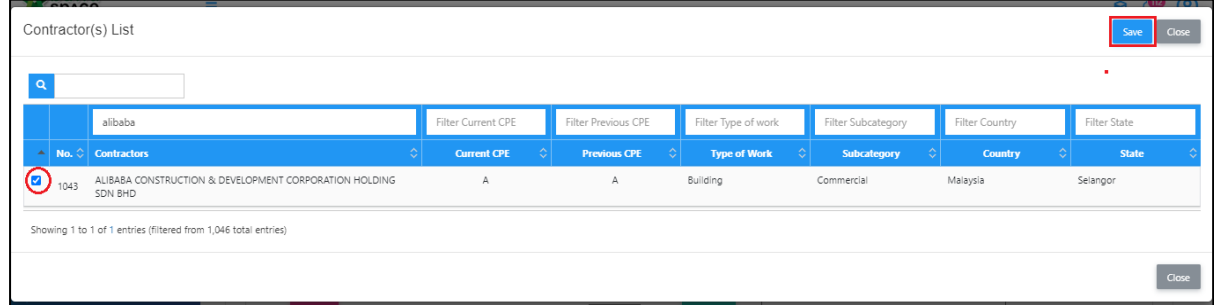

5. The new added contractor's name will be display in blue colour. If user wants to reassign deleted contractor, click **Re-enable**.

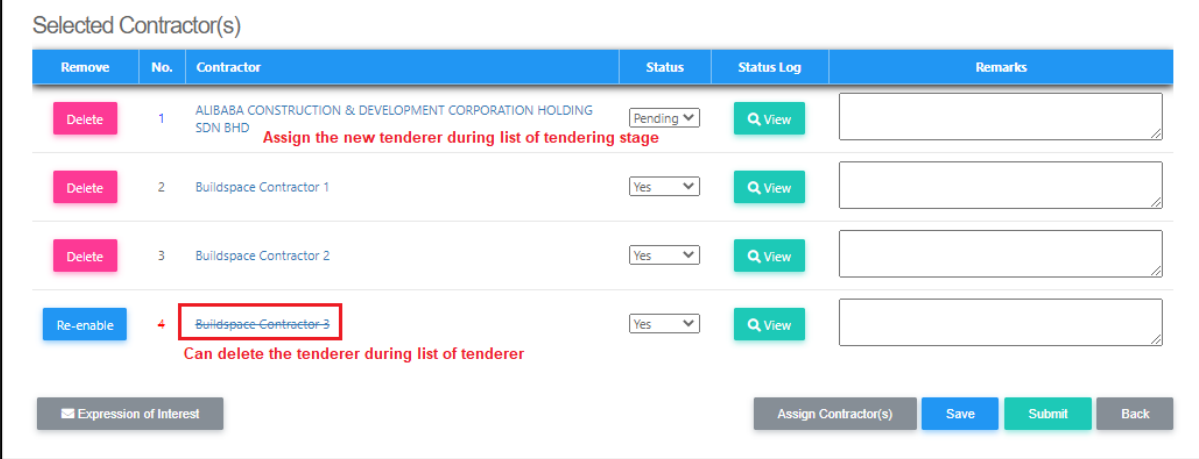

6. After finalised the list of tenderer form, click **Submit** to submit the form for approval process.

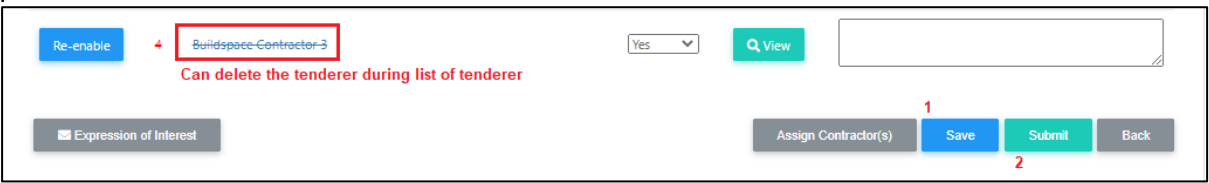

7. To export the List of Tenderer, click **"Action"** and then click **"Export List of Tenderer"**. Export file in excel format.

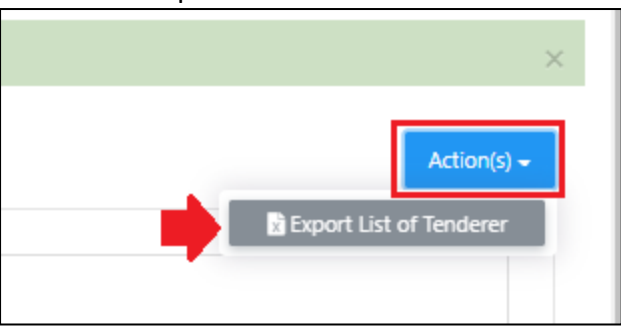

*Note: Consultant who prepared tender document will receive notification after list of tenderer form is submitted.*